# **Digit ВИС: Интеграция с ГАС Управление РУКОВОДСТВО ПОЛЬЗОВАТЕЛЯ**

## <span id="page-1-0"></span>СОДЕРЖАНИЕ

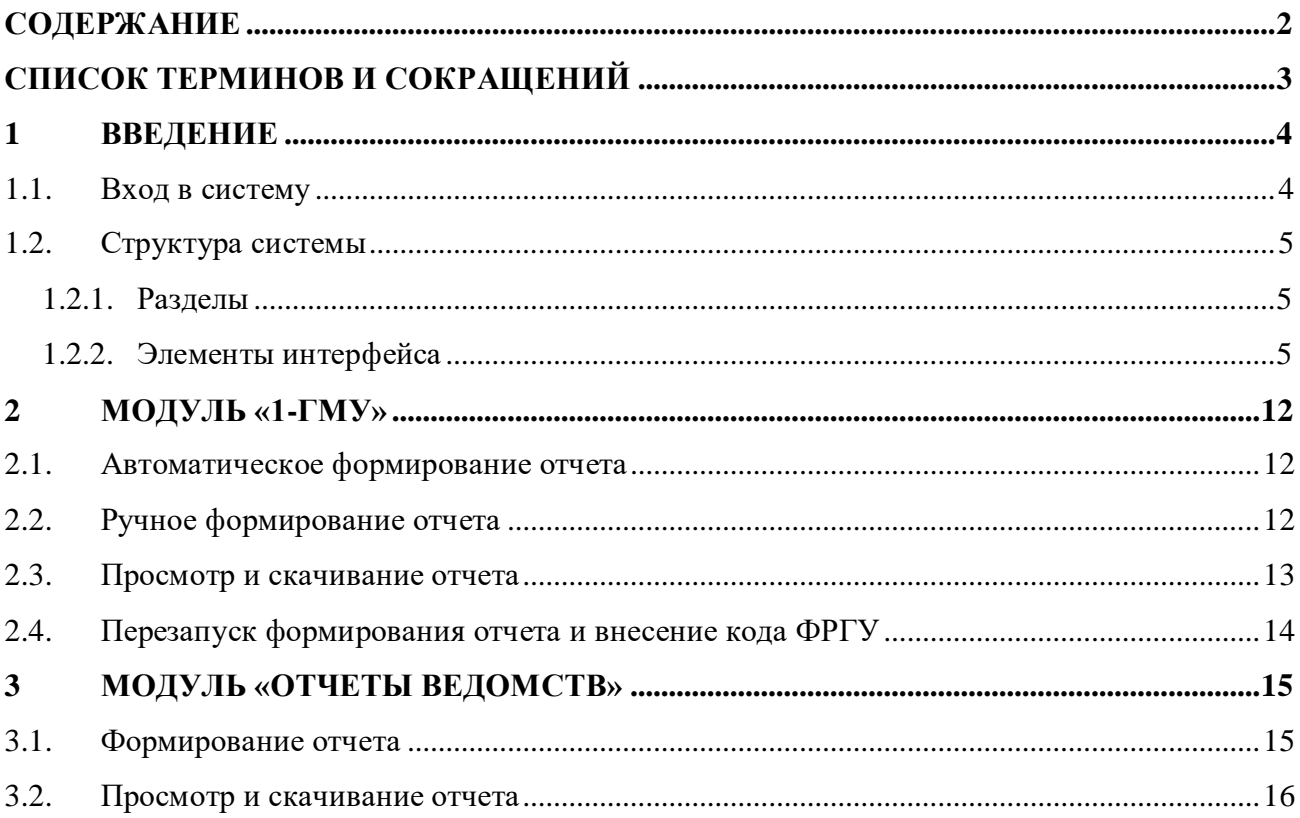

## <span id="page-2-0"></span>**СПИСОК ТЕРМИНОВ И СОКРАЩЕНИЙ**

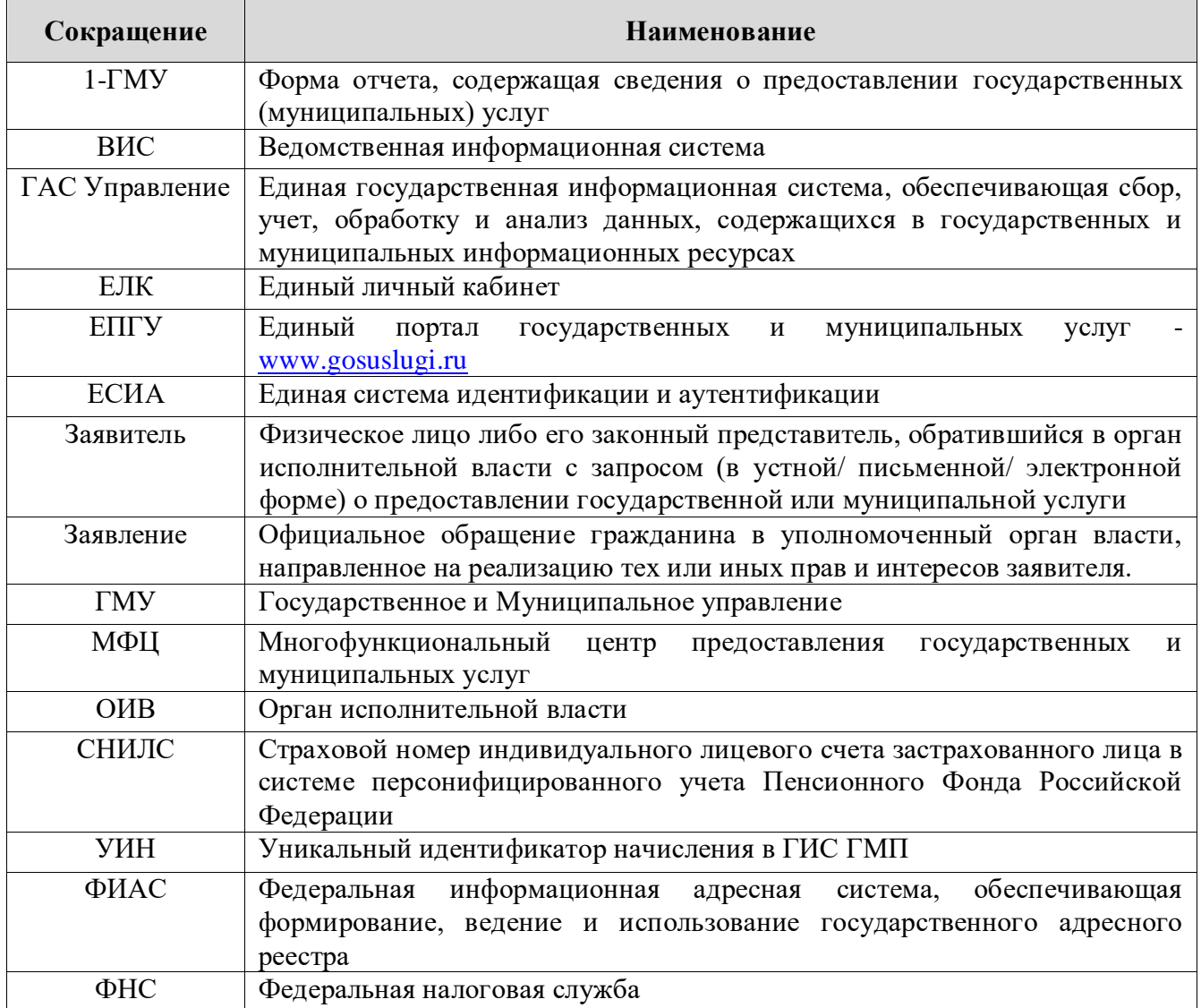

## <span id="page-3-0"></span>**1 ВВЕДЕНИЕ**

## **1.1. Вход в систему**

<span id="page-3-1"></span>Перед началом работы в системе необходимо пройти процедуру авторизации одним из предложенных способов [\(Рисунок 1\)](#page-3-2):

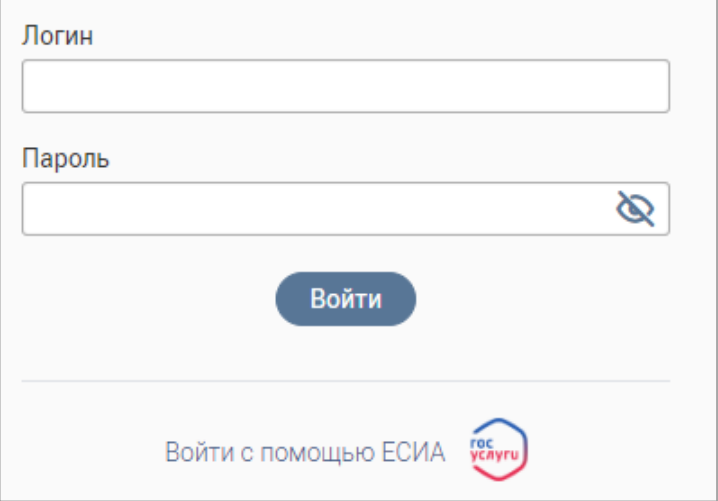

Рисунок 1 – Страница авторизации

<span id="page-3-2"></span>1. С помощью логина и пароля, полученных от администратора системы.

2. Через ЕСИА – при нажатии на ссылку «Войти с помощью ЕСИА» система откроет

окно авторизации [\(Рисунок 2\)](#page-3-3). Введите телефон, почту или СНИЛС и пароль в соответствующие поля.

После ввода данных нажмите «Войти».

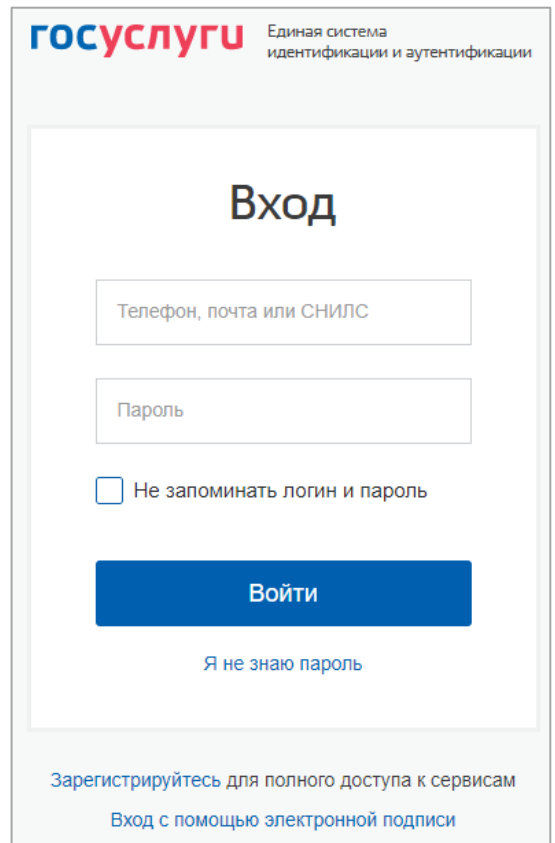

<span id="page-3-3"></span>Рисунок 2 – Авторизация через ЕСИА

## <span id="page-4-0"></span>**1.2. Структура системы**

#### <span id="page-4-1"></span>**1.2.1. Разделы**

Система состоит из двух подмодулей:

- 1. Модуль «1-ГМУ» предназначен для формирования и передачи отчетов в ГАС «Управление».
- 2. «Отчеты ведомств» –предназначен для формирования настраиваемых отчетов об оказании услуг различными ведомствами.

#### <span id="page-4-2"></span>**1.2.2. Элементы интерфейса**

Интерфейс представлен следующими основными элементами ().

|   | Модуль отчетности. -     |                          |                                                                 |                                     |                                                         |                                 | ۵<br>洼                  | 으<br>RU                  |            | M. |
|---|--------------------------|--------------------------|-----------------------------------------------------------------|-------------------------------------|---------------------------------------------------------|---------------------------------|-------------------------|--------------------------|------------|----|
|   | diffWir 100<br>$147MV =$ |                          |                                                                 |                                     |                                                         |                                 |                         |                          |            |    |
| ≡ | Сформированные отчёты    |                          | 画<br>$\mathcal{O}$<br>Сформировать 1-ГМУ<br><b>History</b><br>u |                                     |                                                         |                                 |                         |                          |            |    |
| Þ | ٠<br>Организация         | v<br>Наименование услуги | Y<br>Cranye:                                                    | Дата<br>форми<br>closed which below | $\overline{\mathbf{v}}$<br><b>Dann</b><br>٠<br>1127.000 | Orvetssin<br>۳<br>период        | <b>Исполни.</b>         | Примеч. - Т              | 696        |    |
| ā | Мария города             | Выдака<br>разрешения на  | Отчет готов                                                     | <b>STATE</b> STATE                  | 画                                                       | North Profit                    |                         |                          | $^{\circ}$ |    |
| G |                          | Выдача<br>разрешения на  | Отчет ни<br>отправлен<br><b>STATISTICS</b>                      | <b>CONTRACTOR</b>                   | 涵                                                       | <b>KRAUTAN</b><br><b>SECTOR</b> | <b>Trime</b>            | Необходимо<br>nofinairte | ◉          |    |
| 5 | Мария города             | Назначение и<br>пыппата  | Other rotos                                                     |                                     | $\Delta_{\rm s}$                                        | œ                               | man a<br><b>Project</b> |                          | $^{\circ}$ | ٠  |

Рисунок 3 – Элементы интерфейса на примере раздела «1-ГМУ»

1. Панель навигации по разделам.

<span id="page-4-4"></span>Для перехода в раздел нажмите на название текущего раздела в панели навигации и нажмите на нужную строку в раскрывшемся списке.

Для перехода в подраздел нажмите на вкладку с его названием в панели навигации раздела.

Для добавления страницы в раздел «Избранное» нажмите «Х» в ее панели навигации, в открывшейся форме [\(Рисунок 4\)](#page-4-3) при необходимости измените название страницы и нажмите кнопку « $\left( \begin{array}{cc} A^{0.68894 \times 10^{-11} } & \textrm{m.} \end{array} \right)$ 

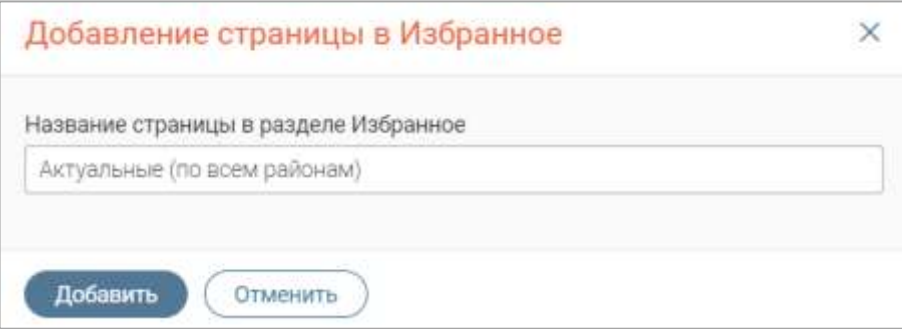

Рисунок 4 – Форма добавления страницы в «Избранное»

<span id="page-4-3"></span>По завершении обработки страница добавится в «Избранное», значок в ее панели навигации закрасится  $-\ll 1$ ».

Для редактирования названия страницы в разделе «Избранное» нажмите « » в ее панели навигации, внесите изменения в открывшуюся форму редактирования (аналогичную форме добавления – [Рисунок 4\)](#page-4-3) и нажмите « Сохранить ».

Для удаления страницы из раздела «Избранное» нажмите « Удалить из Избранного » в форме редактирования – страница перестанет отображаться в «Избранном», значок в ее панели навигации сменится на « $\mathbb{R}^n$ ». Обратите внимание, действие не требует подтверждения.

2. Рабочее поле раздела. Состоит из таблицы с данными и инструментов для работы с ними.

3. Кнопки управления содержимым рабочего поля. Их набор меняется в зависимости от раздела

Для экспорта данных таблицы в файл формата CSV/XLS нажмите кнопку « $\mathcal{S}_{\mathcal{P}}$  (доступно для всех разделов) и выберите нужный формат [\(Рисунок 5\)](#page-5-0). **При использовании фильтров в файл выгрузятся только отфильтрованные сведения.**

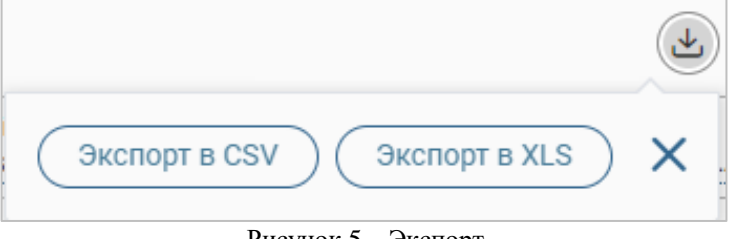

<span id="page-5-0"></span>Для ручного обновления рабочего поля нажмите кнопку «<sup>(c)</sup>» (доступно для всех разделов). Рекомендуется использовать после совершения действий, приводящих к изменению первоначальных данных.

4. Строка поиска. Позволяет произвести поиск по любому из атрибутов заявления – введите искомые данные в строку и нажмите клавишу «Enter» либо кнопку « $\Box$ ». Для сброса результатов поиска нажмите кнопку « ».

- 5. Боковая панель. Содержит кнопки вертикального меню:
	- «Меню» верхнеуровневое меню. Набор доступных пунктов меню зависит от назначенных пользователю прав;
	- «Страницы» переход к другим доступным пользователю интерфейсам;
	- «Главная» переход к странице с новостями, инструкциями, часто задаваемыми вопросами и ответами на них;
	- «Избранное» переход к страницам, добавленным пользователем в избранные.

6. Элемент фильтрации и сортировки. Фильтрация данных в рабочем поле возможна по каждому столбцу в отдельности либо по нескольким параметрам одновременно.

Рисунок 5 – Экспорт

Для сортировки по содержимому столбца нажмите на его заголовок. Данные в таблице отсортируются по этому столбцу в порядке возрастания, в его заголовке отобразится « $\hat{ }$ ».Повторное нажатие на заголовок изменит порядок сортировки на убывающий  $-\langle \downarrow \rangle$ ».

Для фильтрации по содержимому столбца нажмите « » в его заголовке и отметьте те параметры [\(Рисунок 6\)](#page-6-0), по которым будет осуществлена выборка. Данные, не попадающие под условия выборки, будут скрыты из рабочего поля. Число выбранных параметров отобразится в кнопке фильтра – « $\mathbf{P}_{\lambda}$ .

Для снятия фильтра нажмите на его кнопку и нажмите « <sup>Очистить</sup>» в открывшемся окне [\(Рисунок 6\)](#page-6-0).

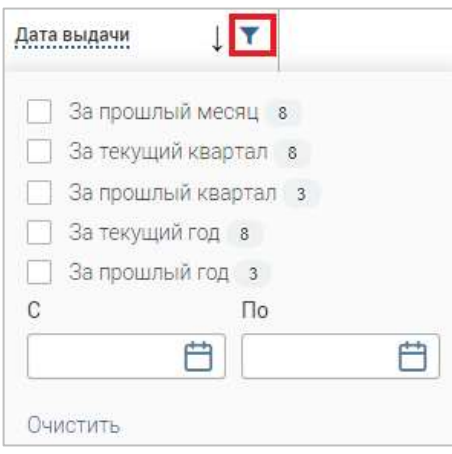

Рисунок 6 – Список фильтров

<span id="page-6-0"></span>Для открытия меню сортировки и фильтрации [\(Рисунок 7\)](#page-6-1) нажмите кнопку « 16» в правом верхнем углу рабочего поля (6 – кнопка фильтрации).

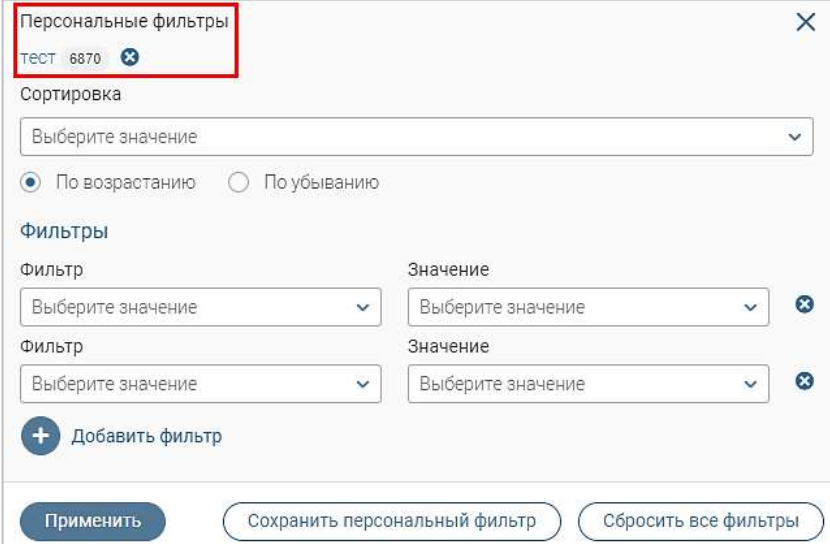

Рисунок 7 – Меню сортировки и фильтрации с сохраненным персональным фильтром

<span id="page-6-1"></span>Для сортировки данных в рабочем поле выберите в блоке «Сортировка» столбец, по которому она будет произведена, затем выберите ее порядок – по возрастанию или убыванию, и нажмите « ». **Набор значений для сортировки отличается в зависимости от раздела.**

Для настройки фильтрации сразу по нескольким параметрам выберите столбец в поле «Фильтр» и его значения в одноименном поле, которые будет отображаться после применения фильтра. Для добавления дополнительных столбцов и значений, по которым будет осуществлена фильтрация, нажмите « • <sup>добавить фильтр</sup> » и выберите их в отобразившихся полях. Для применения фильтра нажмите кнопку « <sup>применить</sup> » – в таблице отобразятся только те данные, которые соответствуют указанным параметрам, а в заголовках столбцов, по которым производится фильтрация, будет отображаться значок «<sup>12</sup>» (число указывает на количество выбранных значений в столбце).

Для сохранения набора примененных фильтров для последующего использования нажмите « <sup>Сохранить персональный фильтр</sup> », введите его название в открывшемся окне и нажмите кнопку « Сохранить ». Созданный фильтр отобразится в верхней части меню сортировки и фильтрации (выделено красным – [Рисунок 7\)](#page-6-1). Число возле названия фильтра отображает количество соответствующих записей. Для повторного использования сохраненного фильтра нажмите на его название в меню фильтрации и сортировки и нажмите « <sup>применить</sup> ». Для удаления фильтра нажмите « » возле его названия и подтвердите действие в открывшемся окне уведомления.

Для сброса всех установленных фильтров нажмите кнопку « » в правом верхнем углу рабочего поля либо откройте меню сортировки и фильтрации и нажмите « Собросмть асе фильтры )».

7. Настройки таблицы рабочего поля. Для выбора отображаемых в таблице столбцов, изменения их расположения и настройки плотности строк нажмите кнопку « $\cdot$ » (7 – [Рисунок 3\)](#page-4-4), в появившемся окне [\(Рисунок 8\)](#page-7-0) снимите отметки с тех столбцов, которые необходимо скрыть.

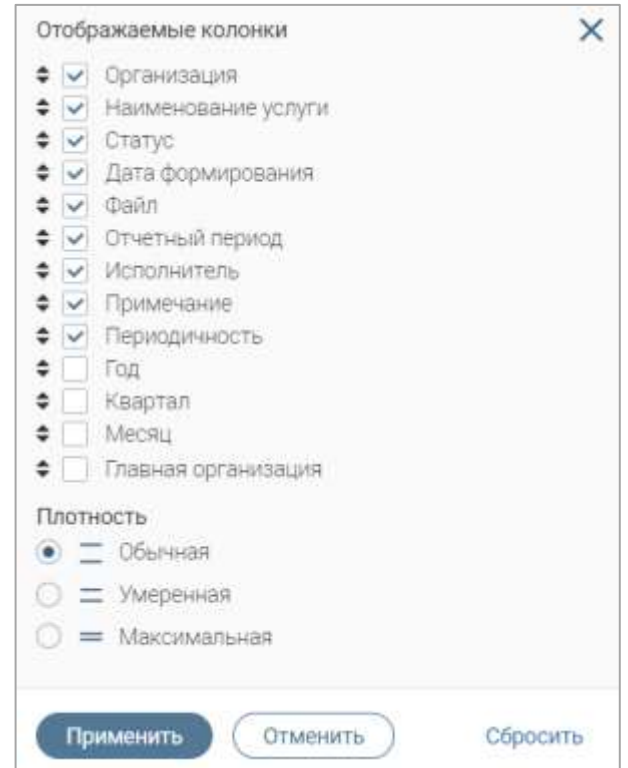

<span id="page-7-0"></span>Рисунок 8 – Настройка таблицы рабочего поля

Для изменения порядка столбцов передвигайте их в списке, зажав « » ЛКМ. Для настройки количества строк, одновременно выводимых в таблицу, отметьте радиокнопку с нужным уровнем в блоке «Плотность». Для сохранения параметров нажмите кнопку «<sup>Применить</sup>». Для сброса установленных настроек нажмите «Сбросить» в правом нижнем углу формы. **Обратите внимание, набор столбцов в разных разделах системы отличается.**

При работе с системой используются следующие инструменты:

Таблица 1 – Основные инструменты системы

| $N_2$          | Изображение элемента                              | Описание/Назначение                           |  |  |  |  |
|----------------|---------------------------------------------------|-----------------------------------------------|--|--|--|--|
|                | Поля                                              |                                               |  |  |  |  |
| $\mathbf{1}$   | Отчество                                          | Поле для ввода произвольных данных            |  |  |  |  |
| $\overline{2}$ | Логин*                                            | Поля, отмеченные «*», обязательны для         |  |  |  |  |
|                |                                                   | заполнения.                                   |  |  |  |  |
|                |                                                   | Поле для ввода даты. Заполняется вручную      |  |  |  |  |
| 3              | Дата *                                            | либо с помощью встроенного календаря (для     |  |  |  |  |
|                |                                                   | открытия нажмите « <b>B</b> »).               |  |  |  |  |
|                |                                                   | Поле для загрузки файла.                      |  |  |  |  |
|                |                                                   | Для открытия окна выбора файла нажмите на     |  |  |  |  |
| $\overline{4}$ | √ переместите файлы сюда или <u>выберите с ПК</u> | ссылку «выберите с ПК», либо перенесите       |  |  |  |  |
|                | Справка                                           | нужный файл непосредственно в файловое        |  |  |  |  |
|                | Screenshot_1.png<br>(2)                           | поле (1). Для удаления загруженного файла     |  |  |  |  |
|                |                                                   | нажмите « — » в конце строки (2)              |  |  |  |  |
|                |                                                   | Поля с выбором значения из выпадающего        |  |  |  |  |
|                |                                                   | списка. Для отображения значений нажмите      |  |  |  |  |
|                |                                                   | на стрелку в конце поля.                      |  |  |  |  |
|                | - Выберите значение<br>1)                         | Поля с большим количеством значений           |  |  |  |  |
|                |                                                   | предполагают встроенный элемент поиска        |  |  |  |  |
| 5              | тест<br>$\checkmark$                              | (2). Введите в строку начальные символы       |  |  |  |  |
|                | Tect Tect<br>Тестовое ведомство 1                 | искомого значения, в списке ниже появятся     |  |  |  |  |
|                | 2)                                                | все варианты с указанным сочетанием           |  |  |  |  |
|                |                                                   | символов. При появлении в результатах         |  |  |  |  |
|                |                                                   | поиска нужного значения нажмите на него       |  |  |  |  |
|                |                                                   | для внесения в поле.                          |  |  |  |  |
|                | Периодичность                                     | Поле,<br>недоступное<br>ДЛЯ<br>редактирования |  |  |  |  |
| 6              | Квартальная                                       | данных. Выделяется серой заливкой.            |  |  |  |  |
|                |                                                   |                                               |  |  |  |  |

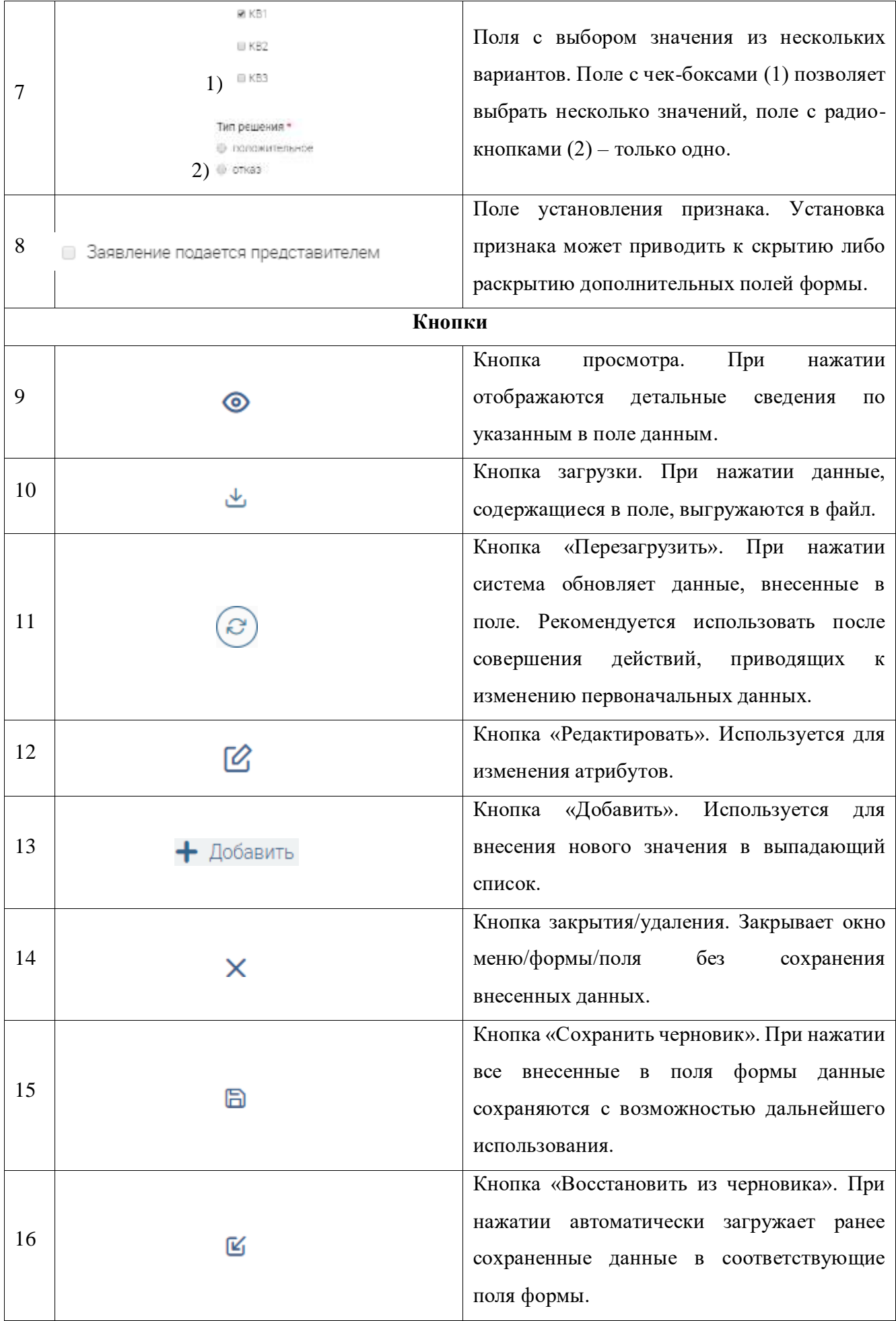

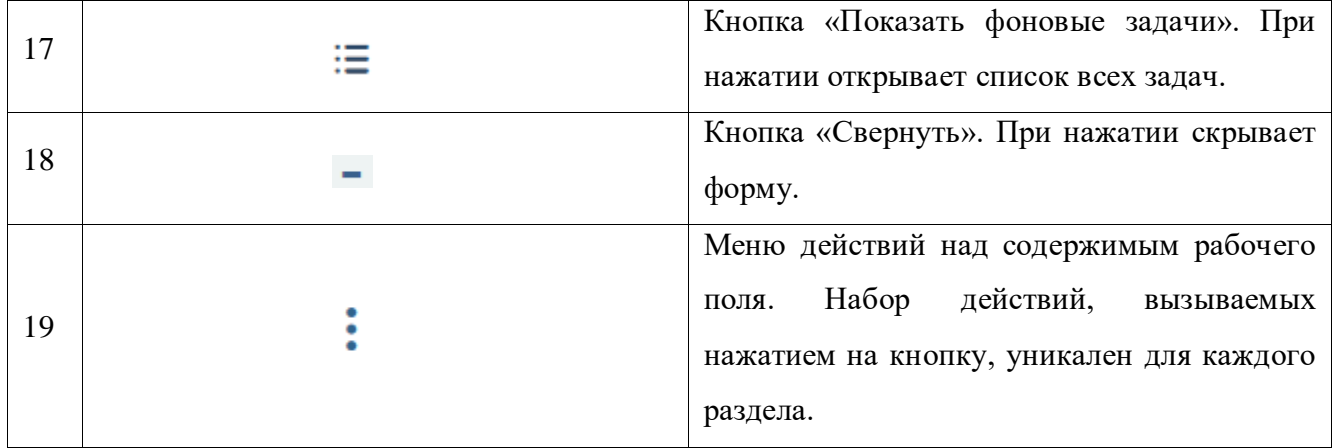

## **2 РАЗДЕЛ «1-ГМУ»**

<span id="page-11-0"></span>Раздел «1-ГМУ» [\(Рисунок 9\)](#page-11-3) предназначен для формирования статистической отчетности по форме 1-ГМУ и передачи данных в ГАС «Управление».

| T-TMY -                           | 1-EMV III                |                                 |                               |                    |                       |                                                                  |                            |                        |            | ŶZ. |
|-----------------------------------|--------------------------|---------------------------------|-------------------------------|--------------------|-----------------------|------------------------------------------------------------------|----------------------------|------------------------|------------|-----|
| Сформированные отчёты             |                          |                                 |                               |                    | Сформировать 1-ГМУ    |                                                                  | $\alpha$<br>画              | Q. floor               |            | чO  |
| Организация                       | $\overline{\phantom{a}}$ | Наименование услуги<br>v        | ۳<br>Статус                   | Дата<br>۳<br>форми | $\mathbf{r}$<br>Paitr | Отчетный<br>÷<br>период<br>price was selling a part and of spin- | <b><i>Victories.</i></b> Y | Примеч<br>v            | 94         |     |
| Мария города<br><b>CONTRACTOR</b> |                          | Принятие<br>документов, а полне | Olyet ratos                   |                    | $\frac{1}{2}$         | <b>RIPOLI</b>                                                    |                            |                        | $^{\circ}$ | ÷   |
| Мария города                      |                          | Предоставление<br>разрешения на | Otver He<br><b>OTTIBERGEH</b> | TRY BL             | äk,                   | I наартал<br><b>MAGE</b>                                         |                            | Необходимо<br>добавить | ◉          | ÷   |
| ---                               |                          | Discount of the Corp.           | Orver<br>отправлен            | <b>PE 2</b>        | $\overline{\tau}$     | 1 keaptail<br>2215                                               |                            |                        | $^{\circ}$ | ÷   |

Рисунок 9 – Модуль «1-ГМУ»

## <span id="page-11-3"></span>**2.1. Автоматическое формирование отчета**

<span id="page-11-1"></span>Отчеты автоматически формируются и направляются в ГАС «Управление» с заданной периодичностью (ежемесячно, ежеквартально, ежегодно – определяется настройками системы).

Автоматические сформированные отчеты могут иметь следующие статусы:

- *«Отчет формируется»* отчет в процессе формирования;
- *«Отчет готов»* отчет сформирован, но не отправлен в ГАС «Управление»;
- *«Отчет не отправлен»* в ходе отправки отчета произошла ошибка, причина указывается в столбце «Примечание»;
- *«Отчет отправляется»* отчет в процессе передачи в ГАС «Управление»;
- *«Отчет отправлен»* отчет передан в ГАС «Управление».

## **2.2. Ручное формирование отчета**

<span id="page-11-2"></span>Для создания отчета вручную нажмите кнопку « Сформировать 1-ГМУ » над таблицей подраздела и выберите нужные значения в полях открывшейся формы [\(Рисунок](#page-12-1) 10):

- «Периодичность» за какой период будет сформирован отчет месяц, квартал или год;
- «Год» за какой год будет сформирован отчет;
- «Месяц» (поле отображается, если выбрана ежемесячная периодичность) за какой месяц будет сформирован отчет;
- «Квартал» (поле отображается, если выбрана квартальная периодичность) за какой квартал будет сформирован отчет;
- «Структурное подразделение» по какому структурному подразделению будет сформирован отчет (в поле автоматически указывается структурное подразделение пользователя, для выбора доступны нижестоящие подразделения);

 «Услуга» – по какой услуге, оказываемой подразделением, будет сформирован отчет.

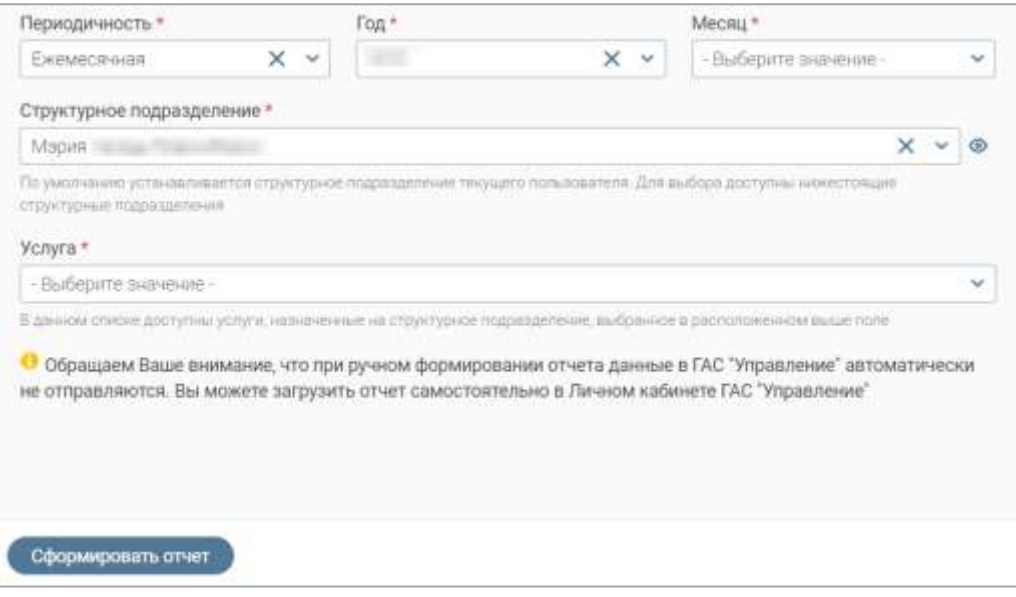

Рисунок 10 – Выбор параметров для формирования отчета

<span id="page-12-1"></span>После заполнения полей формы нажмите кнопку « Сформировать отчет ».

Сформированный отчет отобразится в таблице подраздела в статусе *«Отчет формируется»*. По завершении формирования отчет получит статус *«Отчет готов»*.

Обратите внимание, вручную сформированный отчет не отправляется в ГАС «Управление» автоматически, для передачи данных необходимо скачать отчет и загрузить его в Личном кабинете ГАС «Управление».

#### **2.3. Просмотр и скачивание отчета**

<span id="page-12-0"></span>Для просмотра информации об отчете [\(Рисунок 11\)](#page-12-2) нажмите «<sup>•</sup>» в его строке. На вкладке «Основная информации» отображаются общие сведения об отчете, на вкладке «Показатели» – статистические показатели и их значения, вошедшие в отчет.

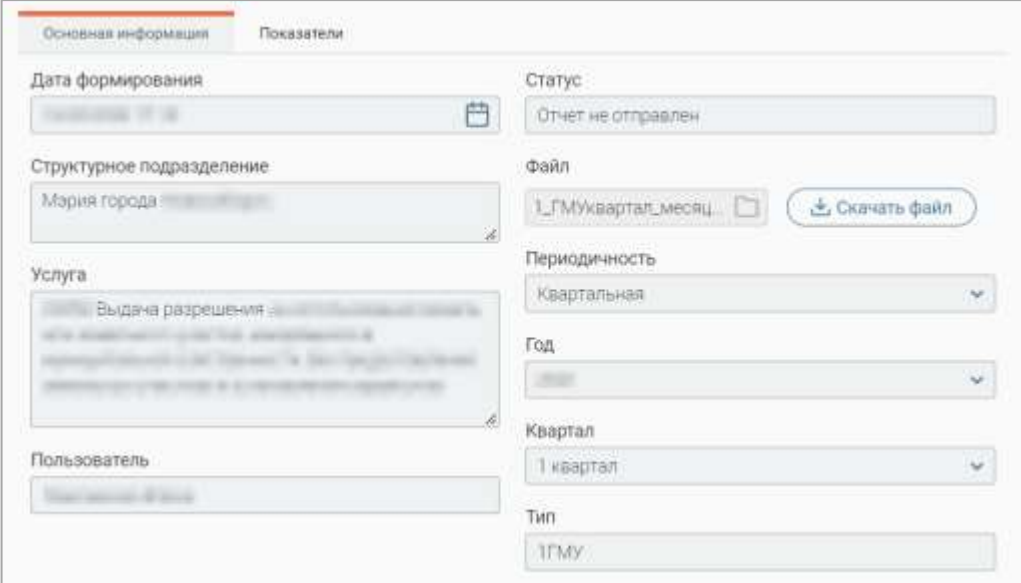

<span id="page-12-2"></span>Рисунок 11 – Форма просмотра информации об отчете

**Для скачивания отчета** нажмите кнопку « » в его строке либо нажмите кнопку « В СКАЧИТЬ ФАЙЛ )» на вкладке «Основная информация» в форме просмотра информации об отчете [\(Рисунок 11\)](#page-12-2).

#### **2.4. Перезапуск формирования отчета и внесение кода ФРГУ**

<span id="page-13-0"></span>**Для перезапуска формирования отчета** (используется для автоматически сформированных отчетов, в процессе отправки которых произошел сбой) нажмите « » в его строке и выберите действие «Перезапуск формирования отчета». В открывшемся окне [\(Рисунок](#page-13-1)  [12\)](#page-13-1) нажмите кнопку « перезапустить  $\mathcal{Y}$ ».

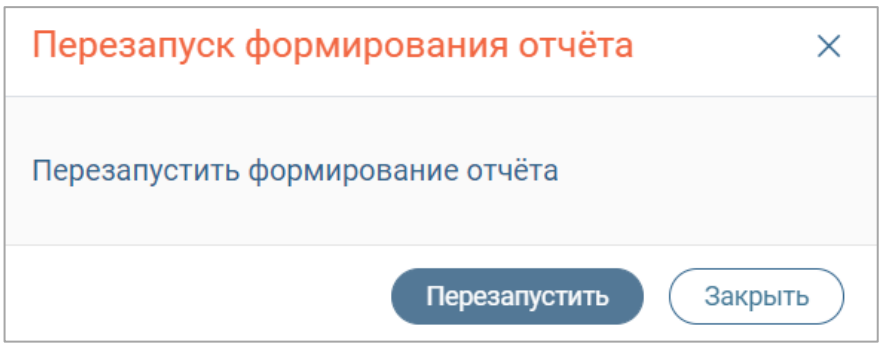

Рисунок 12 – Перезапуск формирования отчета

<span id="page-13-1"></span>**Для внесения кода ФРГУ** нажмите « » в строке отчета и выберите действие «Внести код ФРГУ». В открывшейся форме введите код ФРГУ в соответствующее поле и нажмите кнопку

 $\alpha$  Сохранить

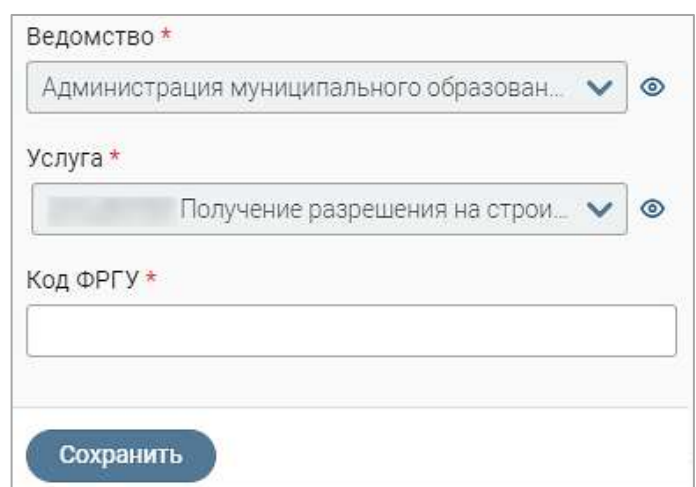

Рисунок 13 – Форма для внесения кода ФРГУ

Обратите внимание, для массовых социально значимых услуг должен быть введен корректный код ФРГУ, не содержащий «-».

## **3 РАЗДЕЛ «ОТЧЕТЫ ВЕДОМСТВ»**

<span id="page-14-0"></span>Раздел «Отчеты ведомств» [\(Рисунок 14\)](#page-14-2) предназначен для формирования настраиваемых отчетов об оказании услуг различными ведомствами и организациями.

| Отчеты недомств -                       |             | Отчёты недомств. Ш.    |                                      |                      |                    |                              |           | ☆          |
|-----------------------------------------|-------------|------------------------|--------------------------------------|----------------------|--------------------|------------------------------|-----------|------------|
| Отчёт                                   |             |                        |                                      |                      | Сформировать отчёт | 画<br>$\bigcirc$              | $Q$ Times | $-0$       |
| Тип отчёта<br>۳                         | Yonyra Y    | Craryc<br>v            | Дата<br>v<br>формира                 | Результат            | c<br>۳             | $\overline{\mathsf{u}}$<br>۷ | Women T   | <b>A</b>   |
| Отчет о результатах<br>оказания услуги  |             | Orver<br>сформирован   | in in-second<br><b>Land</b>          | 高                    | 14.18              |                              |           | $^{\circ}$ |
| msv                                     | Vireziosune | OTHER<br>сформирован   | <b>STARTS</b>                        | ė                    | <b>HAW</b>         |                              |           | $_{\odot}$ |
| Other o peaynutatax<br>оказания услуги  |             | Örver<br>сформирован   |                                      | $\frac{1}{\sqrt{2}}$ | $-0.25 - 0.04$     |                              |           | $^{\circ}$ |
| Отчет о результатах:<br>оказания услуги |             | Формирование<br>OTHETA | <b>GOOD AND</b><br><b>All County</b> |                      | 非常調査               |                              |           | $^{\circ}$ |

Рисунок 14 – Модуль «Отчеты ведомств»

## <span id="page-14-2"></span><span id="page-14-1"></span>**3.1. Формирование отчета**

Для формирования отчета нажмите кнопку «<sup>Сформировать отчёт</sup>» над таблицей подраздела

и заполните открывшуюся форму [\(Рисунок 15\)](#page-14-3):

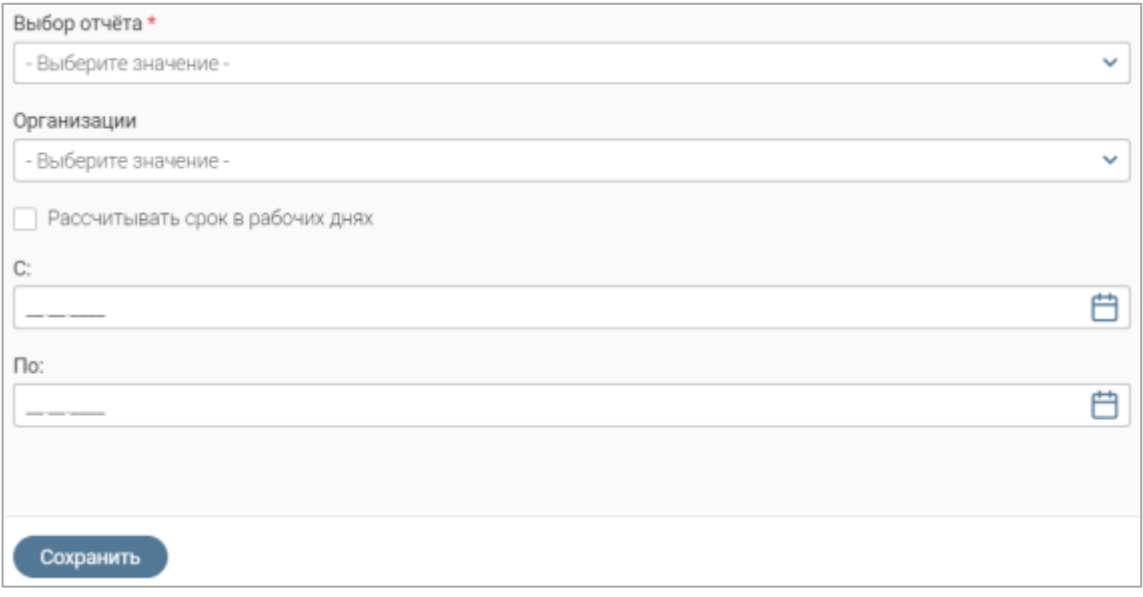

Рисунок 15 – Формирование отчета

- <span id="page-14-3"></span> «Выбор отчета» – выбор типа формируемого отчета. Список доступных для выбора типов настраивается администратором системы;
- «Организации» выбор организаций, данные которых должны быть внесены в отчет. Для выбора доступны ведомство текущего пользователя и подчиненные ей организации;
- чекбокс «Рассчитывать срок в рабочих днях» при отметке чекбокса в отчет будут внесены данные только за рабочие дни в указанном периоде;
- поле «С» начальная дата периода, за который формируется отчет;
- поле «По» конечная дата периода, за который формируется отчет.

По завершении ввода нажмите « <sup>сохранить</sup> » – отчет отобразится в таблице подраздела в статусе *«Формирование отчета»*.

#### <span id="page-15-0"></span>**3.2. Просмотр и скачивание отчета**

Для просмотра информации об отчете [\(Рисунок 16\)](#page-15-1) нажмите «<sup>•</sup>» в его строке.

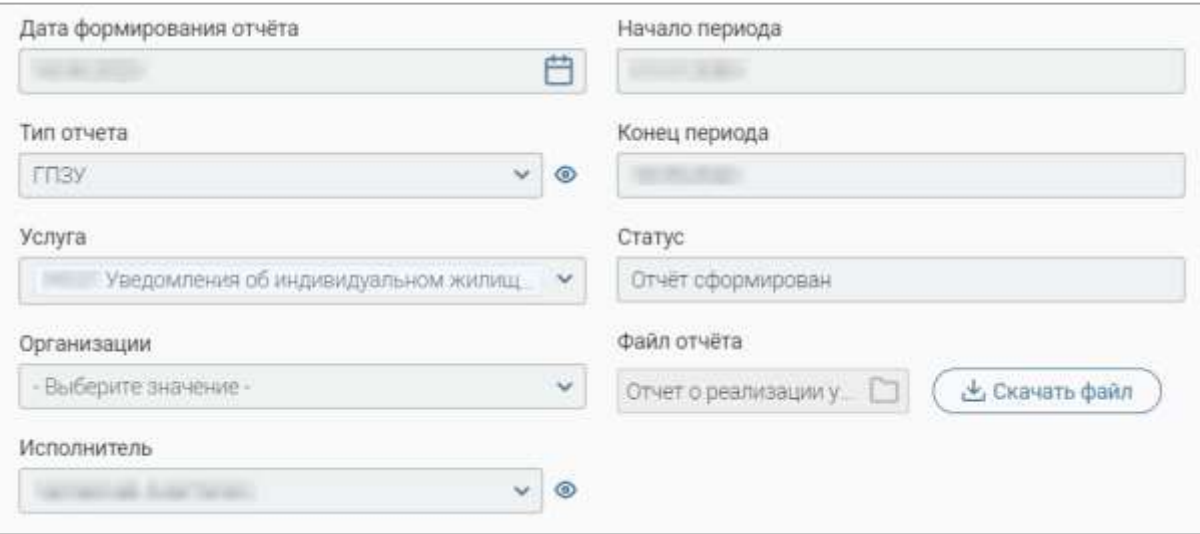

Рисунок 16 – Форма просмотра информации об отчете

<span id="page-15-1"></span>**Для скачивания отчета** нажмите кнопку « » в его строке либо нажмите кнопку « » в форме просмотра информации об отчете [\(Рисунок 16\)](#page-15-1).